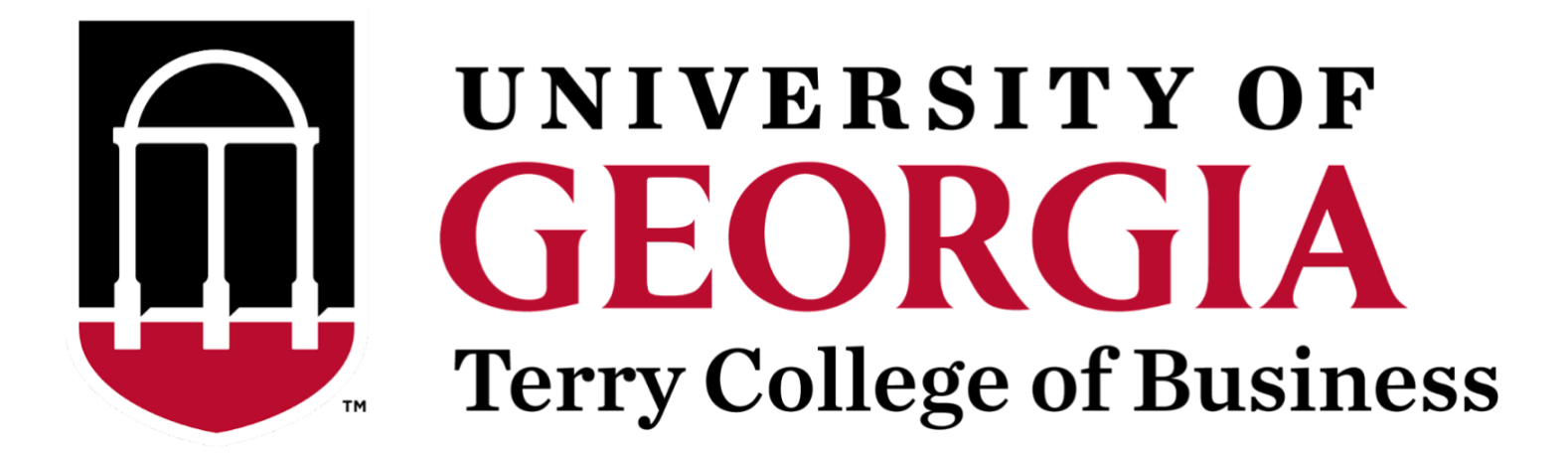

# Personnel Page Editing Guide

Office of Marketing and Communications

Last Updated: August 23, 2022

# Table of Contents

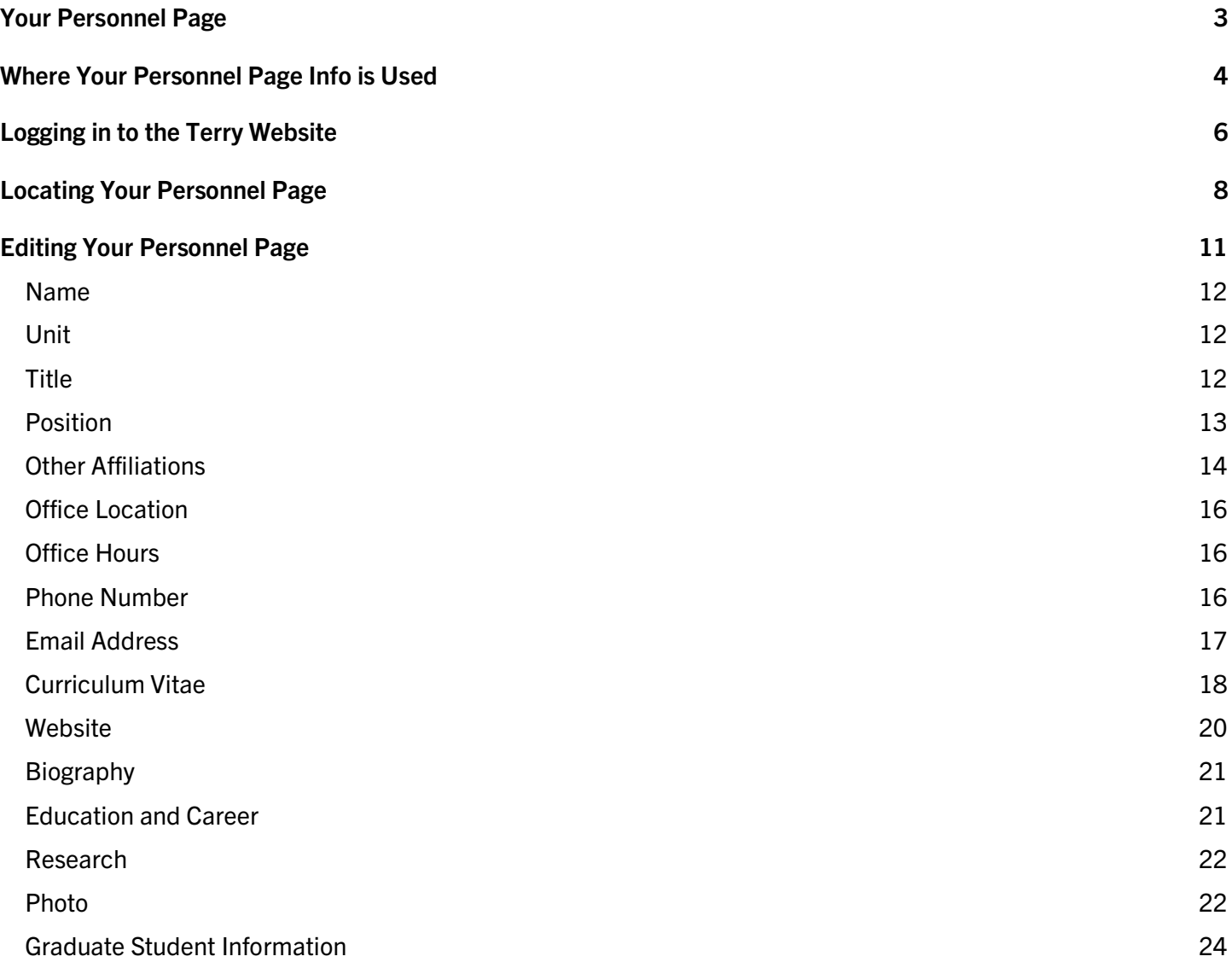

# <span id="page-2-0"></span>Your Personnel Page

When you joined the Terry College of Business staff, a personnel page was created for you. This ensures that you are included in the directory on the college's website which allows students, faculty, and staff members to see your department affiliation and how to contact you.

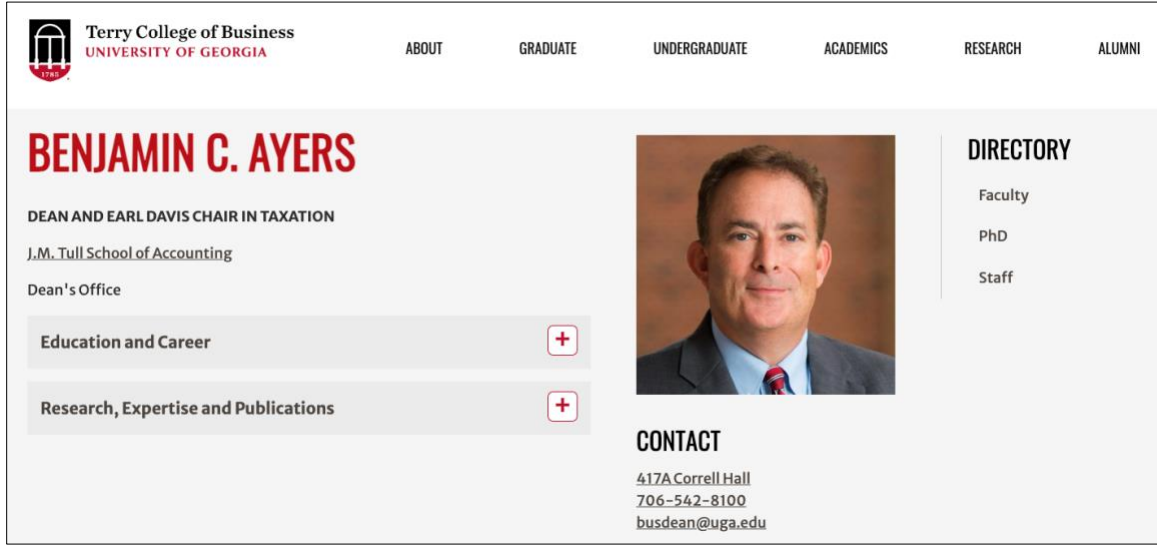

*The personnel page of Terry College Dean Benjamin Ayers.*

When your personnel page is initially created, it includes your basic information that is provided to the Office of Marketing and Communication (OMC) when you are onboarded by the college. The following information is included:

- Your name
- Your title
- Your department/unit
- Your email address
- Your phone number (if one is provided)
- Your office building and number (if one is provided)

You have the option to provide more information than these essential items. While it is not mandatory to do so, the Terry OMC encourages you populate your personnel page with additional details about yourself to website visitors. This includes the following information:

- A personal website
- **Office hours**
- Curriculum Vitae
- Biography
- Research history
- Photo
- Dissertation details if a current PhD student

#### Need a Personnel Page?

If you have recently joined Terry College and did not receive an email with a link to your personnel page, you can submit a request for one using the [OMC intake form.](https://form.asana.com/?k=pDvBNJlskqCo9kjcSS4oxg&d=963098453212615) Select Office of Marketing and Communication (OMC) for the Department and Website for the project type. An OMC member will contact you via email with a link to your personnel page.

# <span id="page-3-0"></span>Where Your Personnel Page Info is Used

Information on your personnel page is not only used on the personnel page itself, but also serves as a content source for other pages on the Terry website. If you are the subject of an article written by the Terry news team or a contact for a program/organization within Terry, your personnel page information can be relayed to these pages. Additionally, your personnel page's research expertise is populated on your department's research page.

#### Contact on Other Pages

Terry webpages often list an employee who serves as a contact for the content on the page. For example, advising pages display the contact information for its department's respective advisor. This serves the website visitor by providing an expert resource for asking questions or obtaining additional information.

The contact's photo, title, email address, and phone number are displayed in the sidebar of the page. This information is pulled from their personnel page – without that information, it cannot be displayed on other pages.

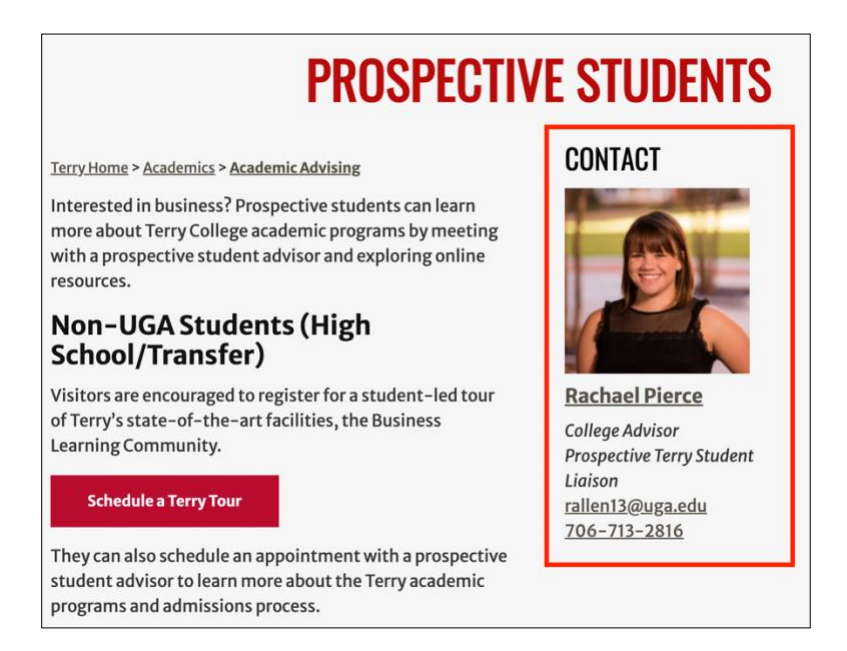

### News Articles

Terry regularly writes its own news articles that are published and featured on its website. If the article subject is a faculty member or another employee of the college, they are tagged in the article and listed as a featured subject. The information displayed with the article is pulled from their personnel page.

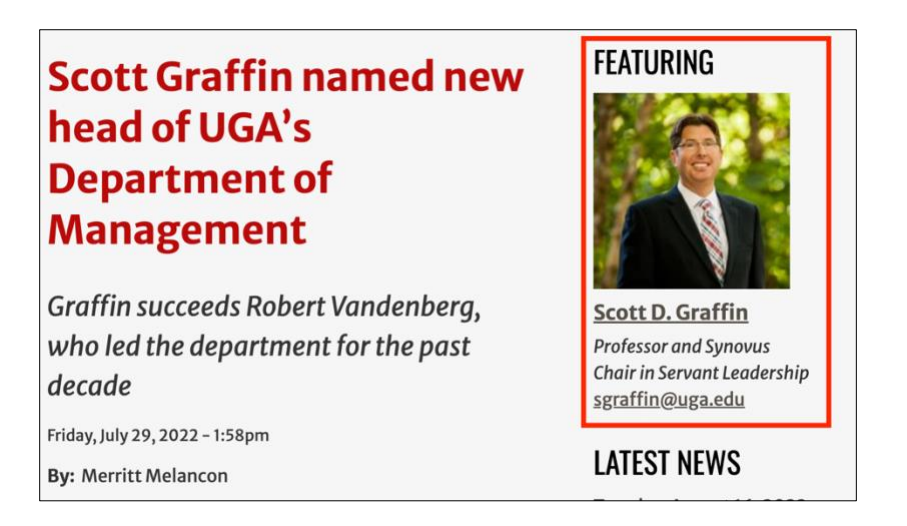

### Department Research Expertise

Each Terry department maintains a page that details the research expertise of its faculty members. This information is pulled from the Research Interests and Areas of Expertise field on their personnel pages. If this is information is not provided on the personnel page, it cannot be displayed on the department's research page.

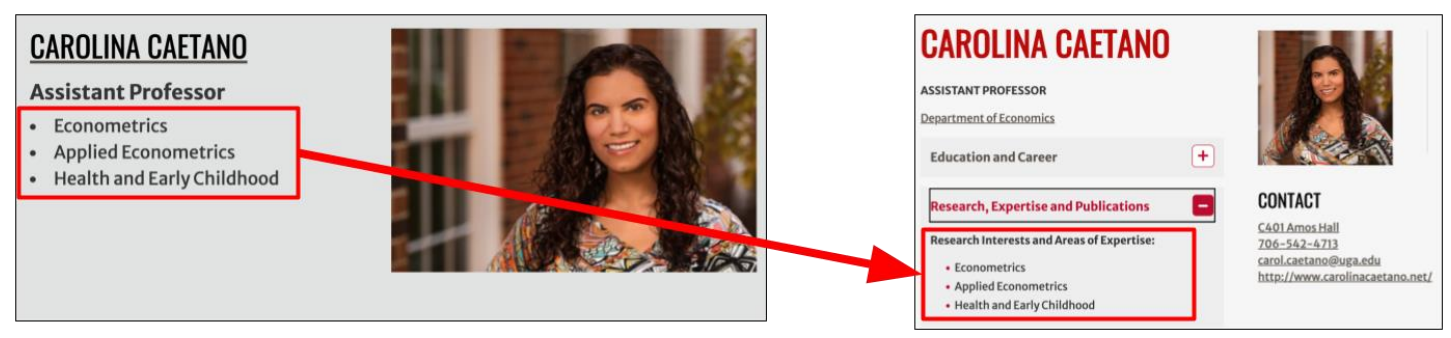

**Research Page** 

**Personnel Page** 

# <span id="page-5-0"></span>Logging in to the Terry Website

You must be logged in to the Terry website to access the tools you need to edit your personnel page. To log in, follow these steps:

1. While on the Terry website, scroll to the bottom of any page to locate the Login link.

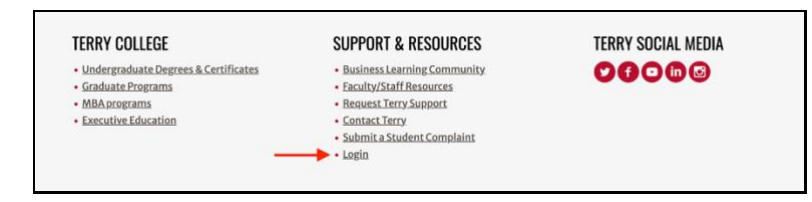

2. Click Login. The Login for Terry Personnel page is displayed.

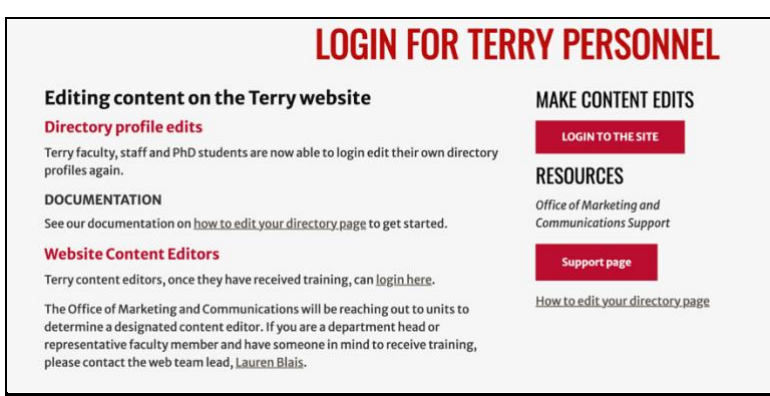

3. Click Login to the Site. The UGA single sign-on page is displayed. Like other websites within the university, access to the Terry site is managed using a single sign-on service.

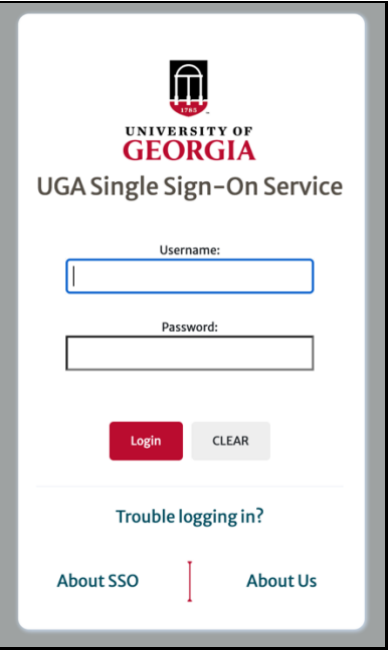

4. Enter your MyID credentials for the Username and Password fields.

- 5. Click Login. You are prompted to send a notification to your device for two-factor authentication. This follows the same process that is followed when logging in to any university website that uses the MyID single sign-on service.
- 6. After completing the two-factor authentication, the login process is completed and you can now edit content. You can confirm you are logged if your name is displayed as the logged-in user.

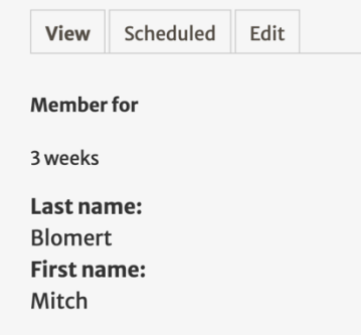

# <span id="page-7-0"></span>Locating Your Personnel Page

You can access your personnel page for editing after you have logged in to the site. The quickest way to do this is to use the Terry website's directory, which includes a search bar for locating personnel pages by name.

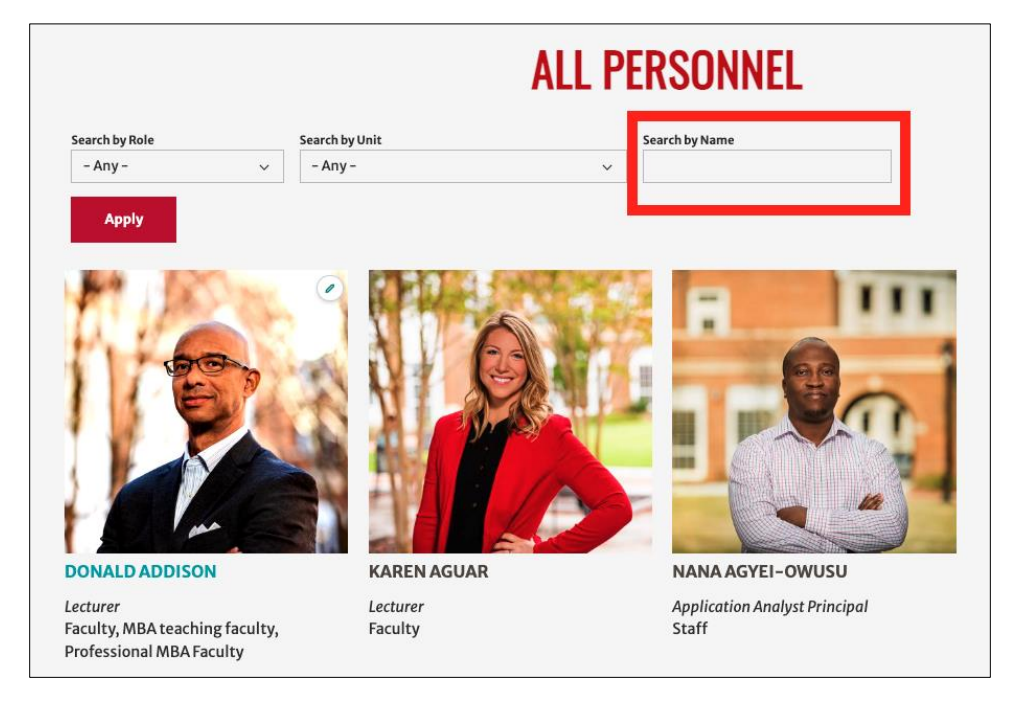

To locate your personnel page, follow these steps:

1. While on the Terry website and logged in, click Directory in the top menu. The Terry directory is displayed.

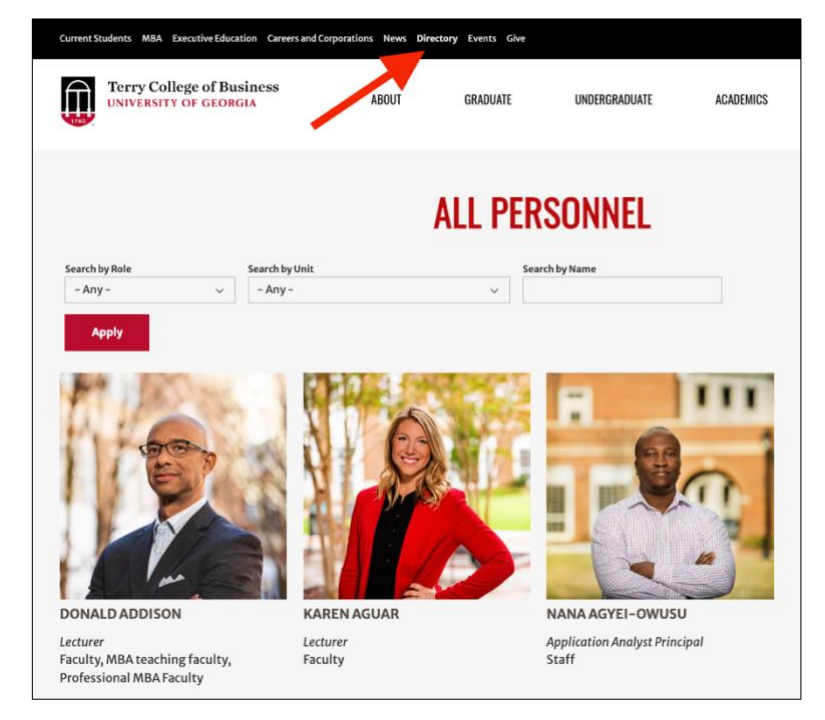

2. Enter your name into the Search By Name field.

3. Click Apply. The directory search result is filtered by the keyword you entered (in this case, your name). Your personnel page is included in the filtered results.

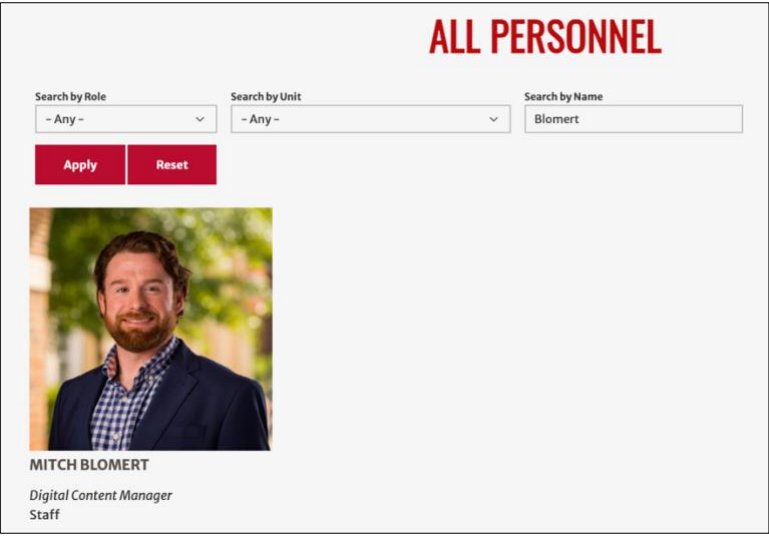

Note: If you do not have a portrait photo for your page, a placeholder (shown below) is displayed instead.

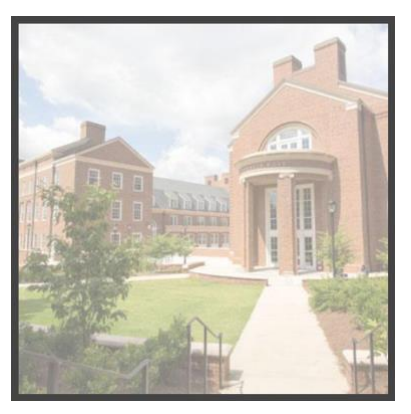

4. Click your name to display your personnel page. As a new Terry employee, your personnel page displays limited information – typically your name, title, department, office location, and email address. You will later be able to add more details about yourself.

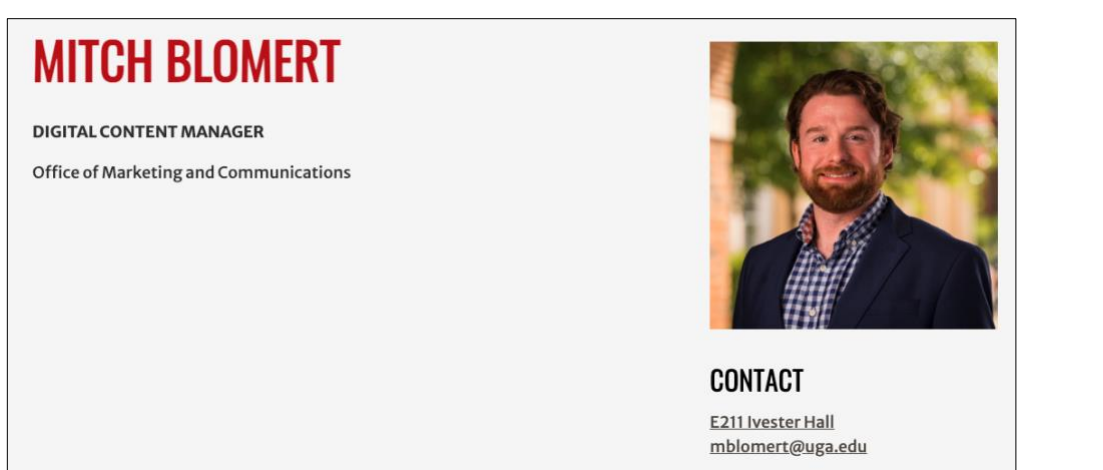

5. Click Edit in the top-left corner of your personnel page to display the Edit page. This is where you will make your edits to the page.

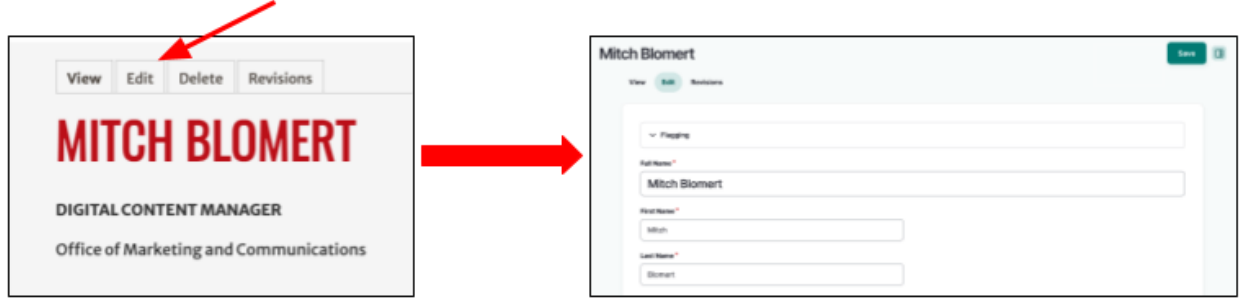

# <span id="page-10-0"></span>Editing Your Personnel Page

All updates you want to make to your personnel page are performed on the Edit page. This is the page that is display when you click Edit on your personnel page when logged into the Terry website.

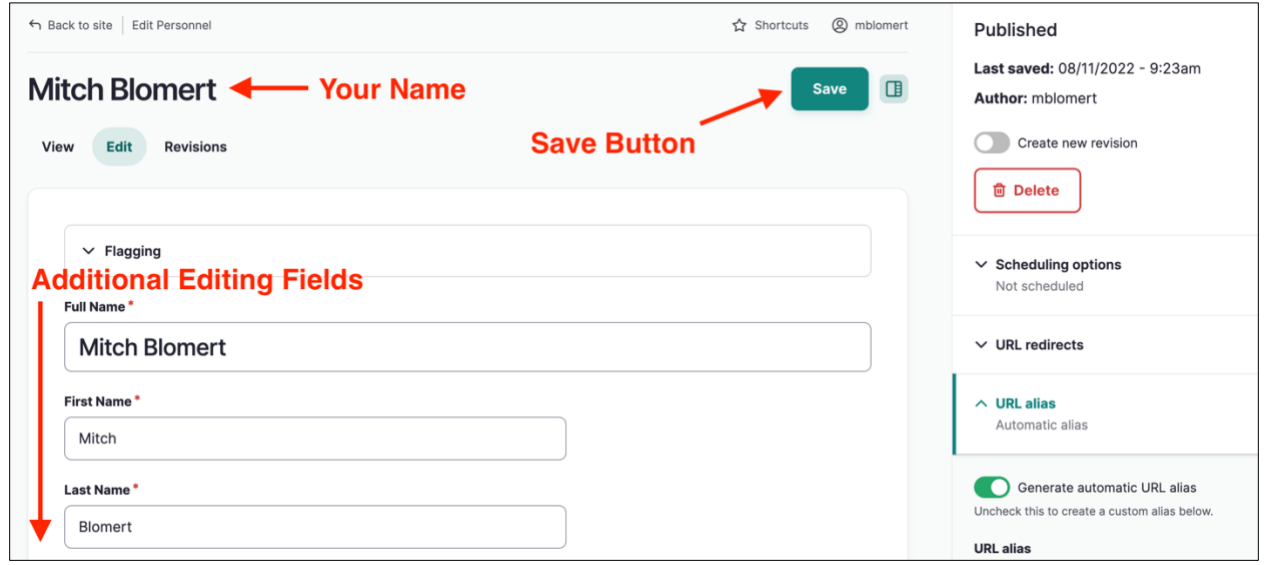

When you access the Edit page from your personnel page, your name is displayed in the top-left corner. Below it are the additional personnel fields that you can edit, including the following:

- [Your name](#page-10-1)
- [Department/unit](#page-11-1)
- [Official title](#page-11-2)
- [Position type](#page-11-3)
- [Affiliations within Terry](#page-12-1)
- [Office location](#page-15-0)
- [Office hours](#page-15-1)
- [Phone number](#page-15-2)
- [Email address](#page-16-0)
- [Curriculum Vitae](#page-17-0)
- [Website](#page-19-0)
- [Personal biography](#page-20-0)
- [Education and career](#page-20-1)
- [Research experience](#page-20-2)
- [Portrait photo](#page-21-1)
- [Graduate student information \(if applicable\)](#page-23-0)

The Save button is displayed in the top-right corner. When clicked, your personnel page is saved with the information that is populated in the personnel fields.

<span id="page-10-1"></span>Note: Saving the Edit page pushes all information in the personnel fields to the live website, so ensure that the information you enter is accurate and appropriate for website visitors.

#### <span id="page-11-0"></span>Name

The name displayed at the top of your personnel page is populated in the Full Name field. There are also fields for specifying your first and last name.

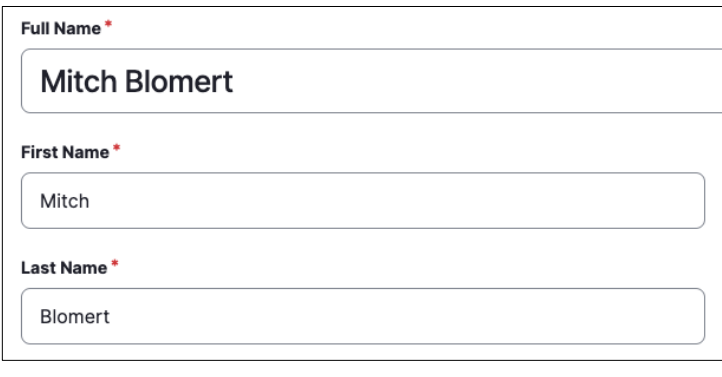

#### <span id="page-11-1"></span>Unit

Your Unit determines the department that is displayed on your personnel page. It also determines which department directories in which you will be included. This field is selected by OMC when you join Terry and are onboarded into the system. Multiple units can be selected at once by holding the Ctrl key (on PC) or Command key (on Mac) and clicking additional units.

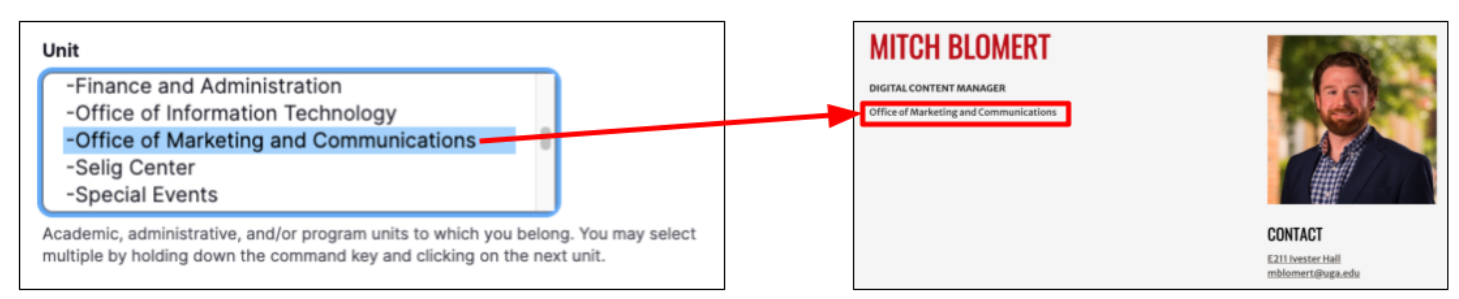

### <span id="page-11-2"></span>**Title**

Your Title is displayed on your personnel page and any other pages where you are listed as a contact or a featured employee. This field is populated by OMC when you join Terry and are onboarded into the system.

<span id="page-11-3"></span>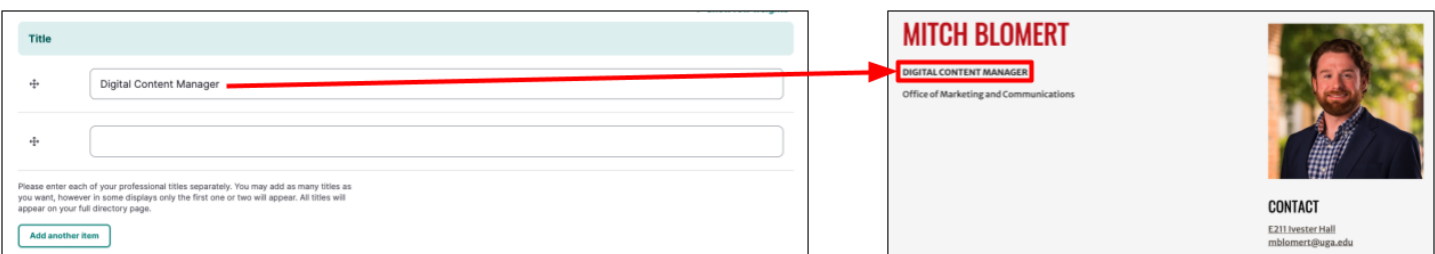

More than one title can be added by entering the title text in the second Title field. To add more titles, click Add another item. To rearrange the order in which the titles are displayed, click  $\oplus$  and drag it to the desired position.

### <span id="page-12-0"></span>Position

Your Position determines how you are classified in the Search by Role menu college-wide directory. The directory can be filtered by role, allowing website visitors to quickly locate a member by the type of role they are assigned. For example, if an employee's position is Faculty, they will be included in the Faculty role filter, as shown below. Your position is selected by OMC when you join Terry and are onboarded into the system.

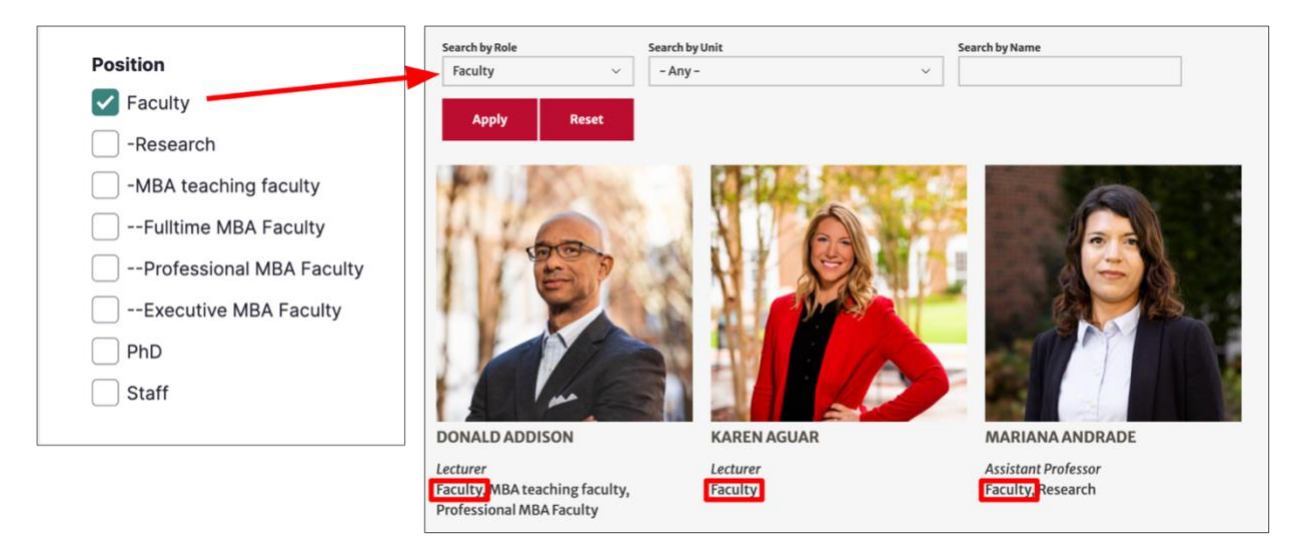

Multiple positions can be selected. You will be included in any filtered directory list that you select as a Position. For example, if Faculty and Research are selected as your positions, you will appear in the filtered directory list of both Faculty and Research employees.

<span id="page-12-1"></span>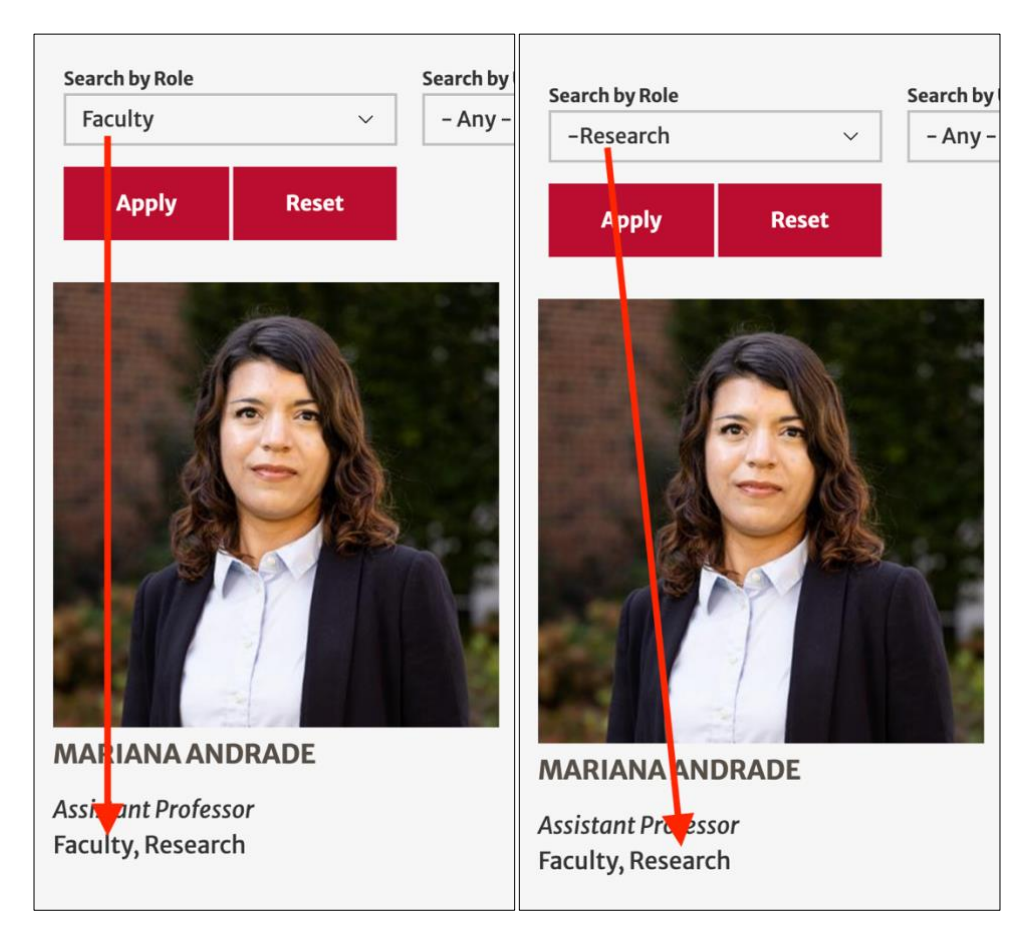

### <span id="page-13-0"></span>Other Affiliations

If you are affiliated with a Terry program or organization that does not have a [unit,](#page-11-1) you can indicate your affiliation with it by populating the Other Affiliation fields. The affiliations can link to a page on the Terry website or an external website. They can also be displayed without a link.

Other Affiliations are displayed under the Contact section of your personnel page.

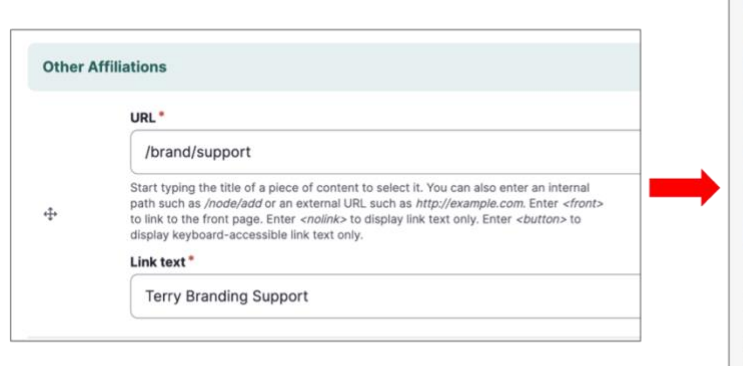

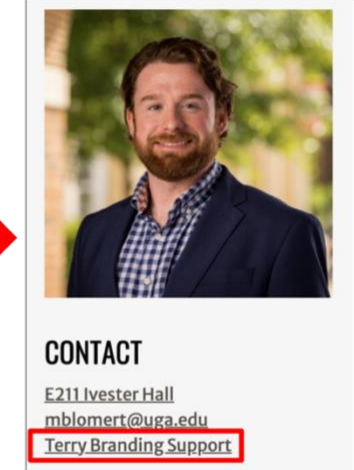

#### Affiliations within Terry

You can indicate an affiliation with an entity within Terry, such as an advisory board or council, by linking to the affiliate's page on the website. There are two options for accomplishing this:

• Option 1: In the URL field, begin typing the affiliation's name do display related content including pages, articles, and other Terry employees. Select the content item to which you want to be affiliated.

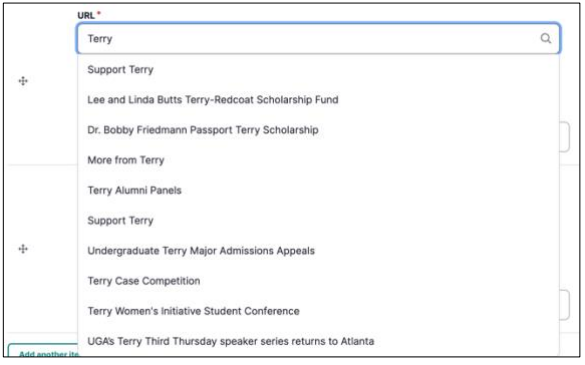

• Option 2: In the URL field, enter the URL path of the affiliation's page on the Terry website. Do not include the https://www.terry.uga.edu portion of the URL; only the URL path needs to be entered. For example, *https://www.terry.uga.edu/brand/support* is entered to the URL field as /brand/support, as shown below.

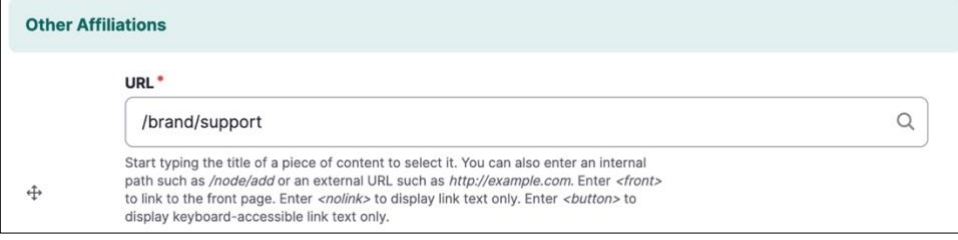

After configuring the URL field, enter the text you want to display as the link in the Link text field.

#### Affiliations Outside Terry

To display an affiliation that has a website outside of Terry, enter its entire URL in the URL field. Enter the text you want to display as the link in the Link text field.

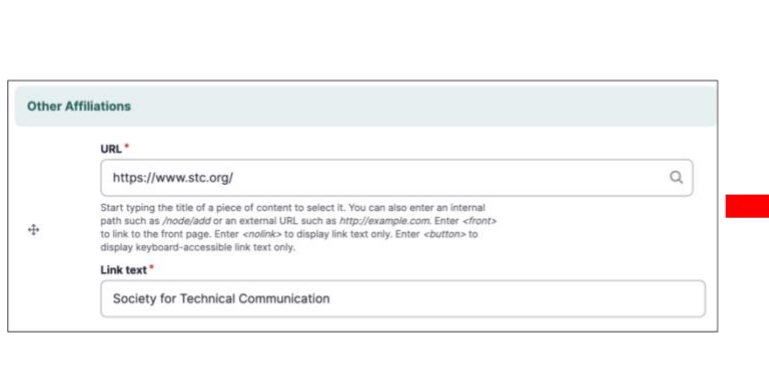

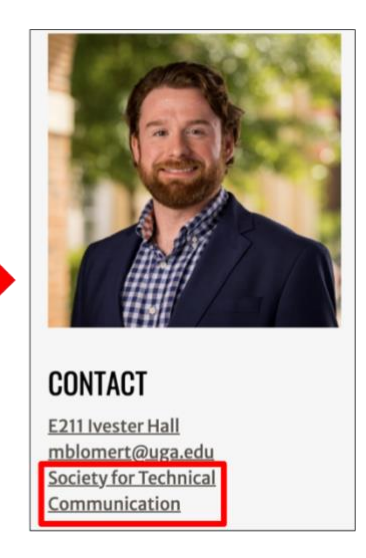

#### Affiliations Without Links

To display an affiliation without a link, enter <nolink> in the URL field. Even though this affiliation will not have a link, enter the text you want to display in the Link text field.

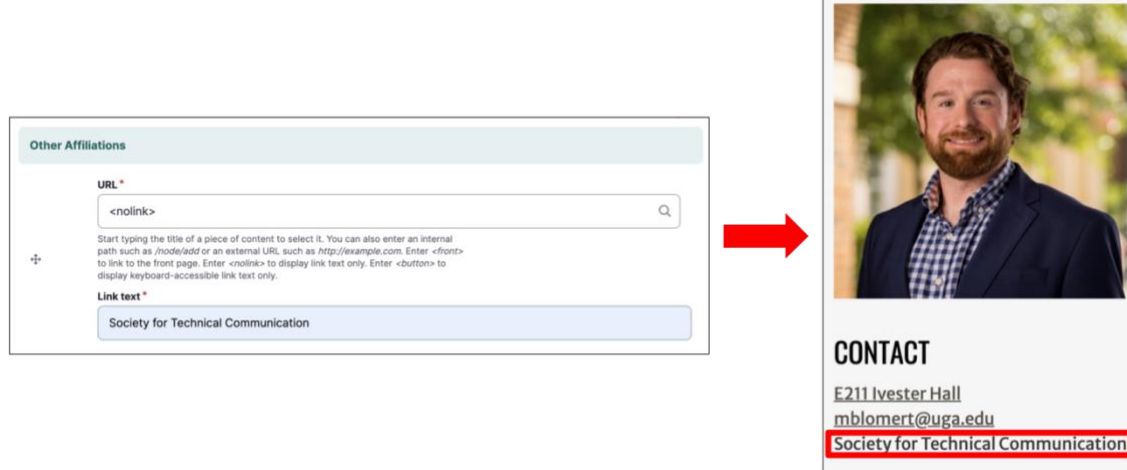

#### Additional Affiliations

If you want to add additional affiliations, click Add another item to display another set of affiliation fields. To rearrange the order in which the affiliations are displayed, click  $\mathbb{P}$  and drag them to the desired position.

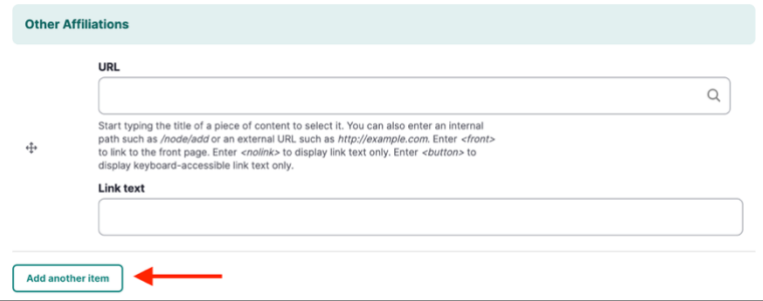

### <span id="page-15-0"></span>Office Location

There are two fields for displaying your office location on your personnel page:

• Office Location Number: Enter your office number in this field. Do not include the building in which your office is located – that information is selected in the Location field.

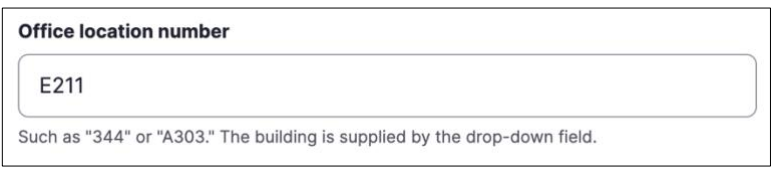

• Location: Select the building in which your office is located.

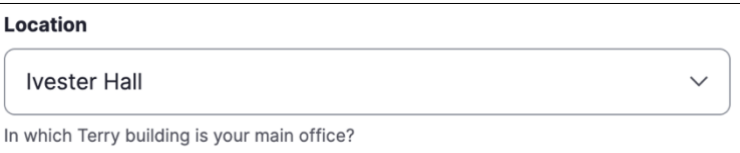

Note: If your office is located in a building that is not an option in the Location menu, select None and enter the building name in the Location – other field.

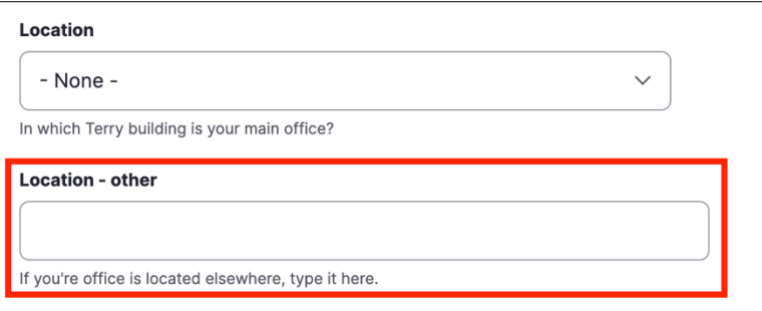

### <span id="page-15-1"></span>Office Hours

Enter your office hours in the Office Hours field. If you have more than one block of time dedicated to office hours, click Add another item to display another field for entering additional hours. To rearrange the order in which the hours are displayed, click  $\bigoplus$  and drag them to the desired position.

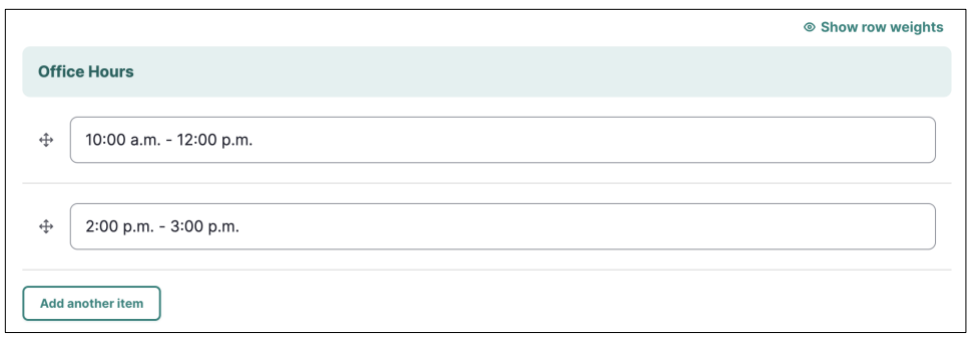

#### <span id="page-15-2"></span>Phone Number

Enter your phone number in the Phone Number field. The format is xxx-xxx-xxxx.

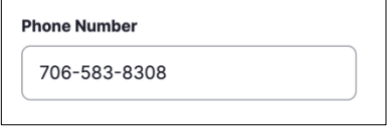

Personnel Page Editing Guide 16 November 2016 16 November 2016 16 November 2016 16 November 2016 16 November 2016

## <span id="page-16-0"></span>Email Address

Your email address is added to your personnel page by OMC when you are onboarded into Terry. It is displayed in the Email field and can be edited if your email address changes.

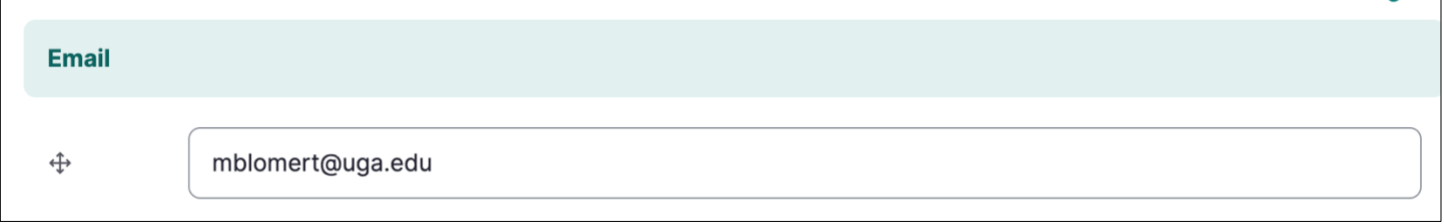

#### <span id="page-17-0"></span>Curriculum Vitae

You can upload your curriculum vitae (CV) so that it can be viewed and downloaded directly from your personnel page. When uploaded, a link to your CV is displayed under the Contact section of your personnel page.

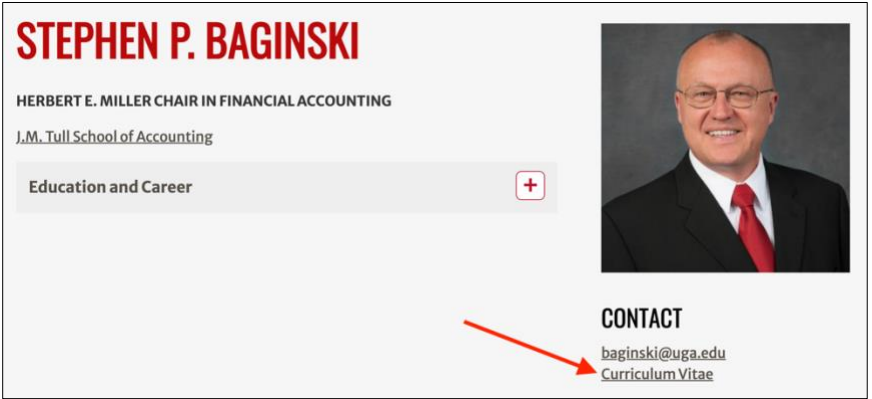

Your CV must meet the following criteria to be uploaded to the website:

- Only one CV file can be uploaded at a time
- The maximum file size is 2 MB
- The filetype must be .pdf, .doc, .docx, or .pdf. It is recommended to upload it as a .pdf file.

To upload your CV, follow these steps:

1. Under the Curriculum Vitae section, click Choose File. Your computer's file explorer is displayed.

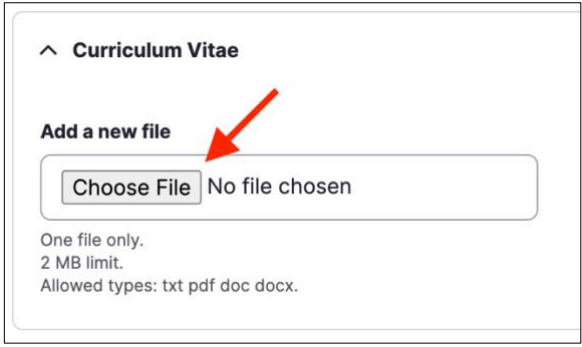

2. Select your CV file. The filename is displayed after it is uploaded.

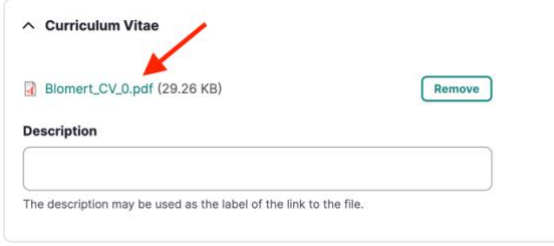

3. Enter a description of your CV in the Description field. This is the text that is displayed as the link to your CV on your personnel page.

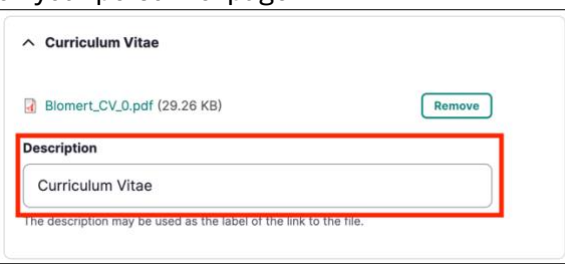

4. Save the Edit page. Your CV is displayed on your personnel page and can be viewed by website visitors.

<span id="page-18-0"></span>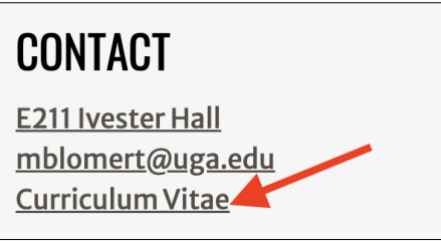

### <span id="page-19-0"></span>**Website**

If you have your own website that you use for professional purposes, you can create a link to it on your personnel page. The link is displayed under the Contact section of your personnel page.

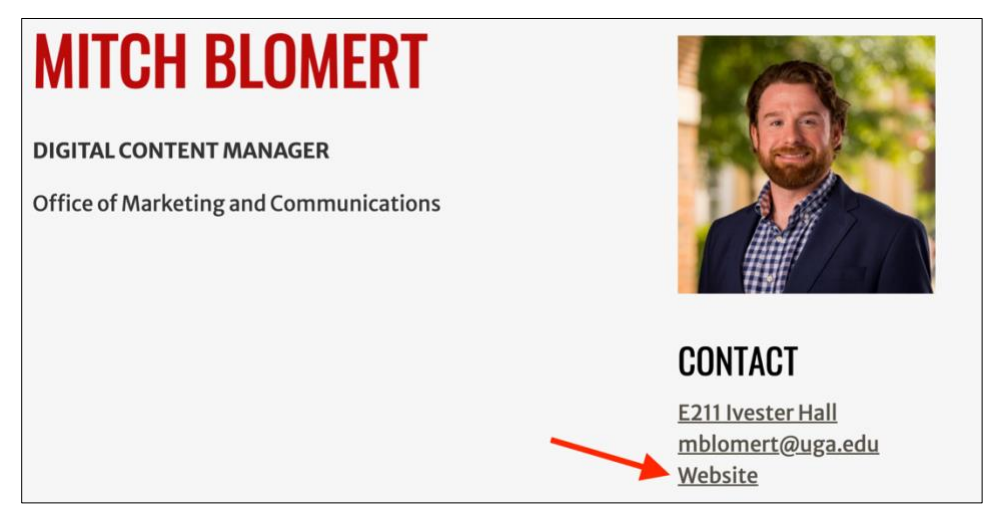

Under the Site section, enter your website's entire URL in the URL field. Enter the text you want to display as the link in the Link text field.

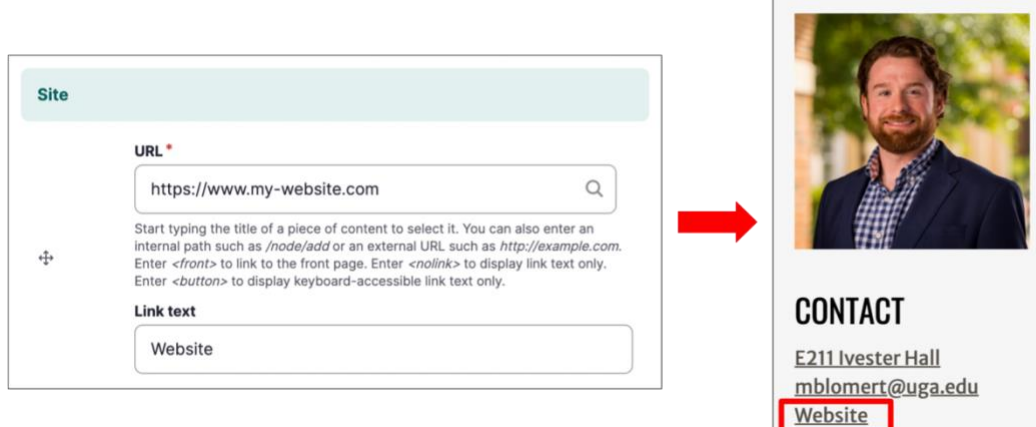

#### Additional Websites

If you want to add more than one website to your personnel page, click Add another item to display another set of affiliation fields. To rearrange the order in which the affiliations are displayed, click  $\bigoplus$  and drag them to the desired position.

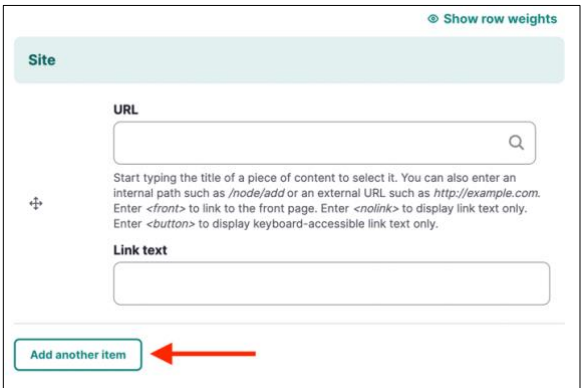

# <span id="page-20-0"></span>Biography

Your personnel page can include a biography that highlights your education, career, and professional experience. The Edit page has a Biography text field for entering your biography and providing it with formatting such as bolding, italicizing, underlining, or adding links to text.

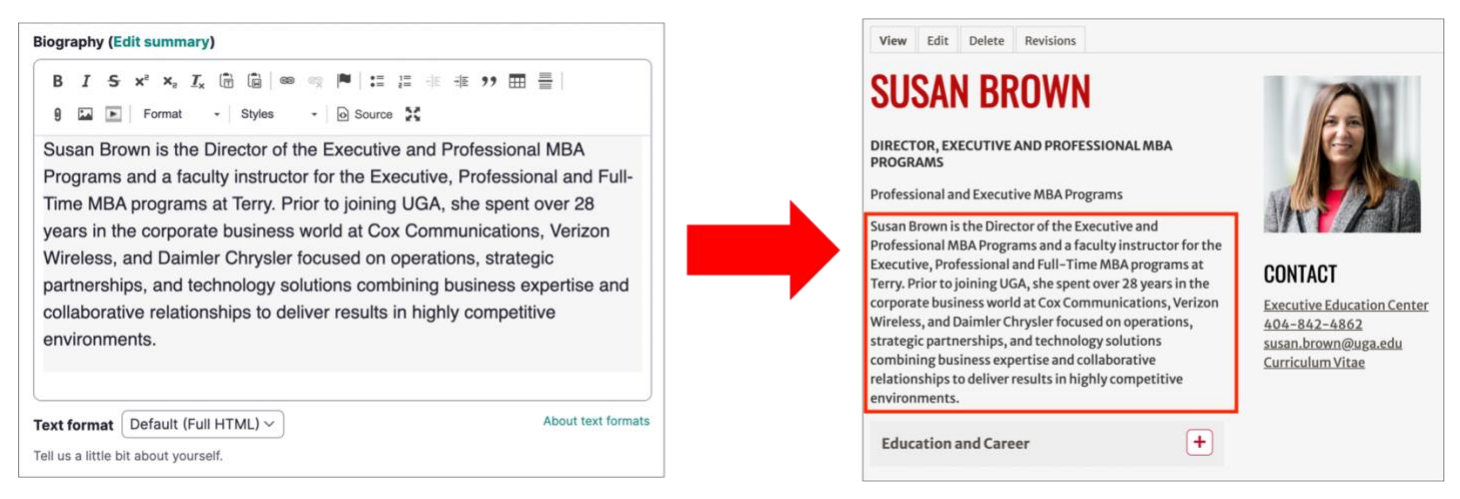

# <span id="page-20-1"></span>Education and Career

Education and career information is displayable on your personnel page as separate information from your biography. The **Education and Career** section of the **Edit** page contains text fields for the following information about you:

- Education
- Prior Professional Positions
- Awards, Honors, and Recognitions
- **Service**

Any information you display in these text fields is displayed in an expandible/collapsible layout on your personnel page. Like the Biography text field, these fields provide formatting options. For example, if you have multiple degrees and want to include them as a bulleted list in the Education field, you can list your degrees and format them with a bulleted list (shown below).

<span id="page-20-2"></span>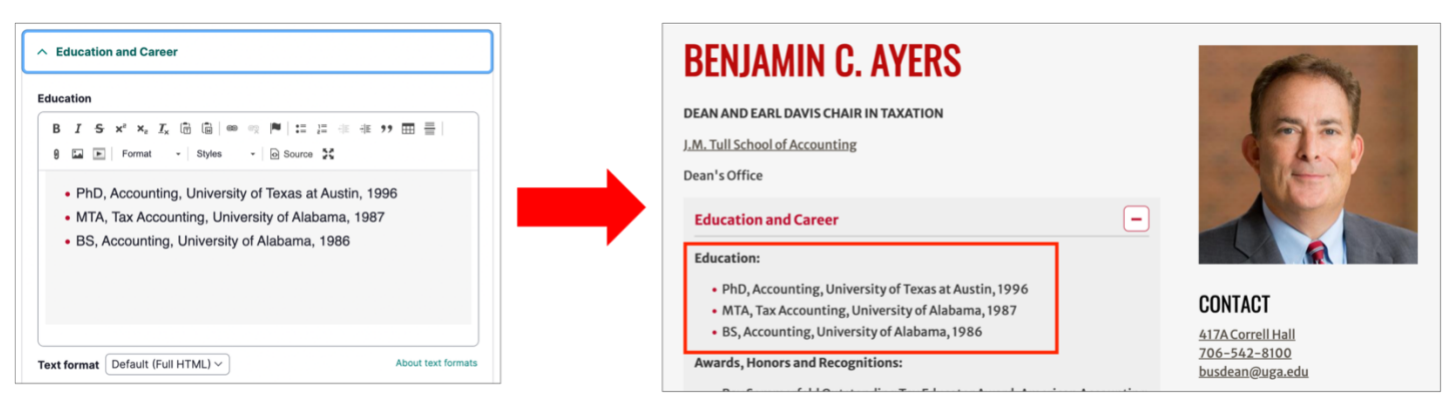

### <span id="page-21-0"></span>Research

Like the [Education and Career](#page-21-0) fields, you can detail your research experience on your personnel page with a separate, expandable/collapsible layout. The Research section of the Edit page contains text fields for the following research information:

- Research Interests and Areas of Expertise
- Selected Publications
- Editorial Appointments

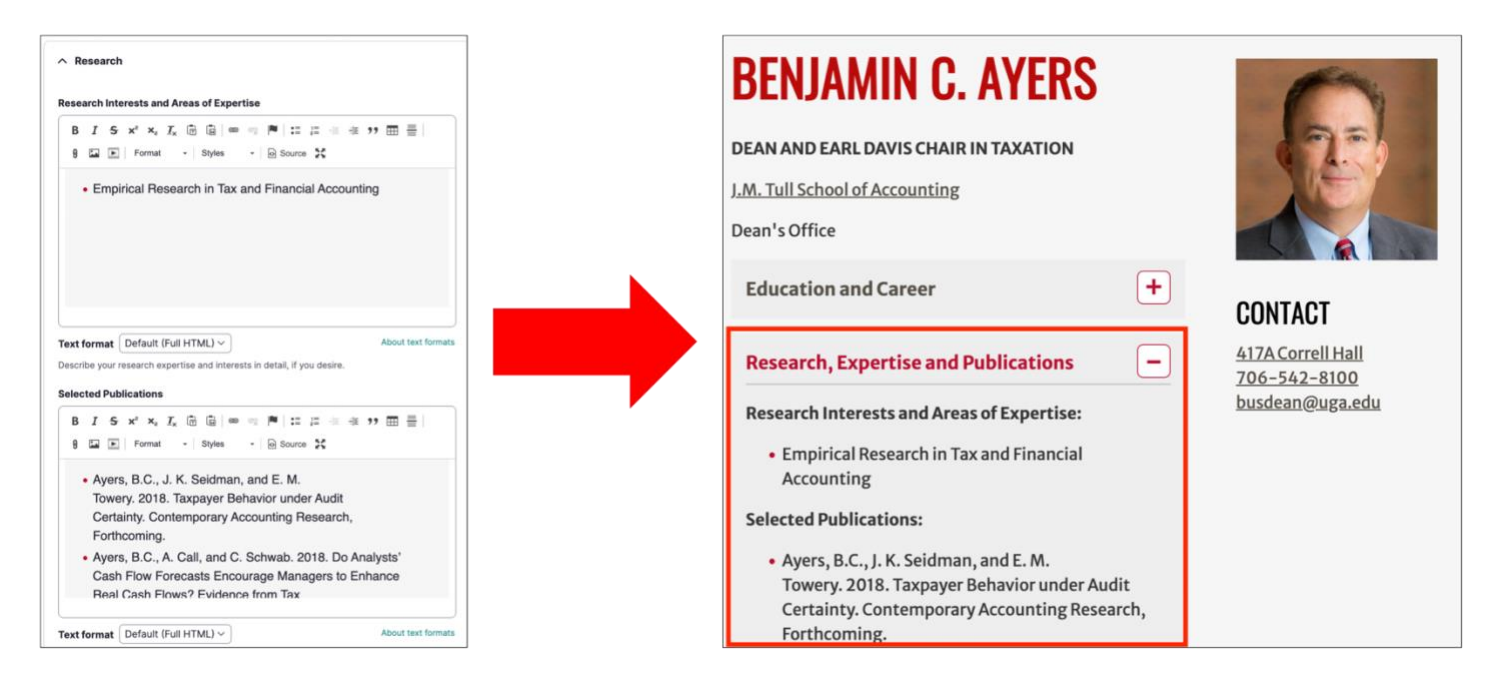

### <span id="page-21-1"></span>**Photo**

The Photo (media) section of the Edit page contains the portrait that is displayed on your personnel page. It is also the photo that is used when you are referenced in Terry news articles or listed as a contact for a Terry webpage.

Note: Terry provides photography services its employees. Submit a portrait request through the [OMC intake form](https://form.asana.com/?k=pDvBNJlskqCo9kjcSS4oxg&d=963098453212615) if you need a photo for your personnel page.

To upload a photo, follow these steps.

1. In the Photo (media) section, click Add media. The Terry website's media library is displayed.

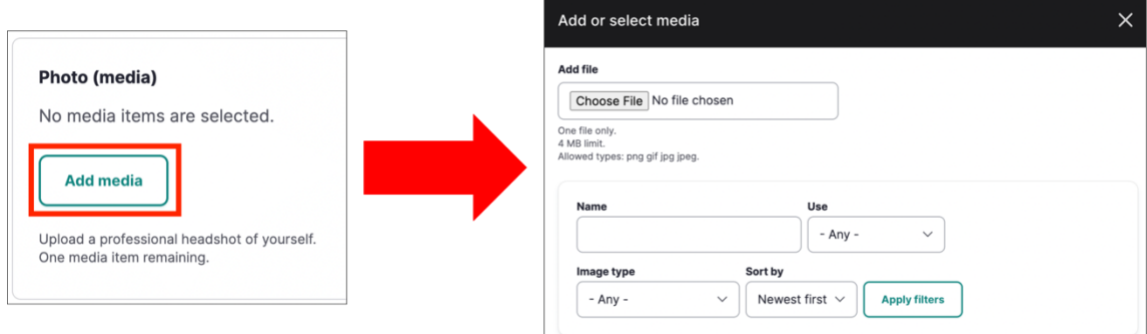

2. Click Choose File. Your computer's file explorer is displayed.

- 3. Select the photo you want to upload to your personnel page. The photo must meet the following criteria:
	- Only one photo can be uploaded at a time
	- The must be .png, .jpg, .jpeg, or .gif format
	- The photo's file size must be 4 MB or smaller
- 4. Configure the photo settings after the photo is uploaded into the media library:
	- Alternative text is a literal description of the photo and is used by screen readers for accessibility purposes. For a portrait, "Head shot of <*your name*>" is appropriate alternative text.
	- The Crop image tool allows you to crop the photo as necessary. The Crop 1:1 Square option is recommended for portraits.

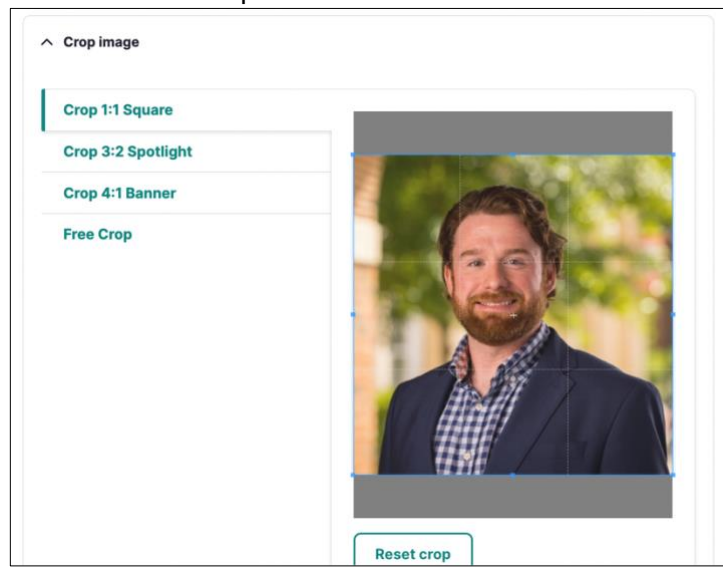

- The photo's Name field is autopopulated with the filename but can be edited in this field
- Select Headshot as the Image Type
- Select General as the Use
- Select your department as the Unit (this is optional for portraits)
- 5. Click Save and Insert. The photo is applied to the Edit page. After saving, the photo is displayed on your personnel page.

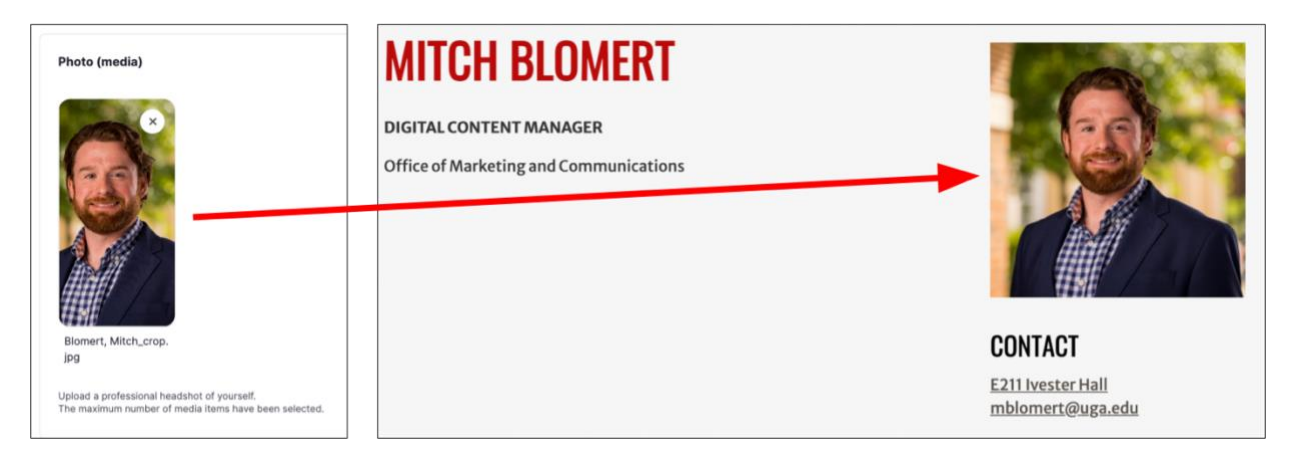

### <span id="page-23-0"></span>Graduate Student Information

Doctoral students with personnel pages can provide information on their graduate studies including dissertation details, degree completion status, and hiring updates. To locate the graduate student fields, scroll to the bottom of the Edit page and click For Graduate Students Only.

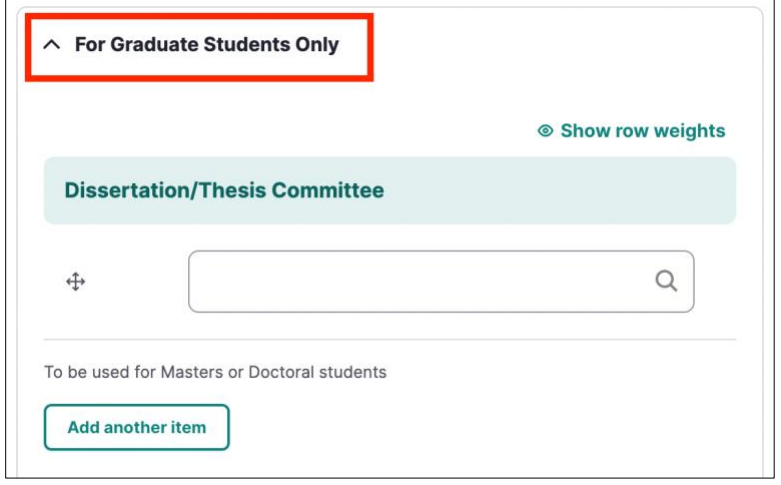

#### Dissertation/Thesis Committee

To display faculty members who are on your dissertation/thesis committee, type their name into Dissertation/Thesis Committee field. A list of available names is display as you type.

Committee members are displayed on your personnel page with Committee Members as the heading. Their name, title, and a link to their own personnel page are also provided.

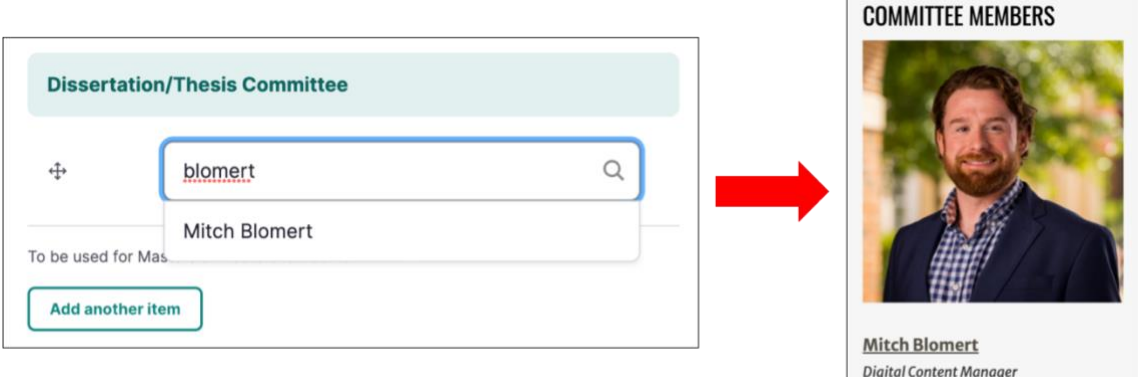

If a committee member is not a Terry faculty member, enter their name in the Dissertation/Thesis Committee (external) field.

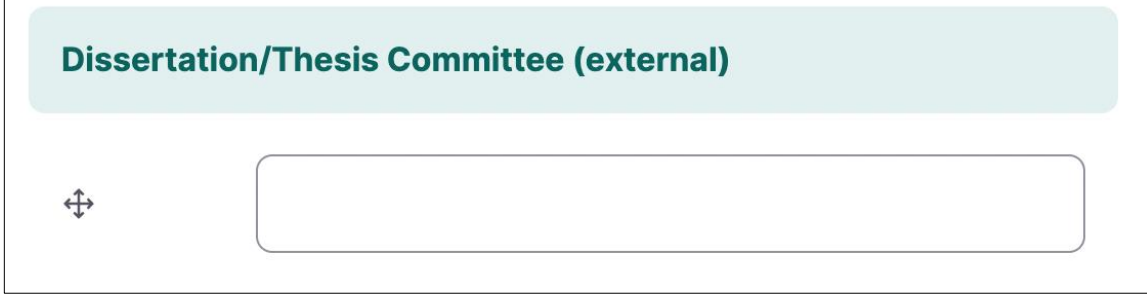

#### Dissertation/Thesis Title

Enter the name of your dissertation/thesis title in the Dissertation/Thesis Title field.

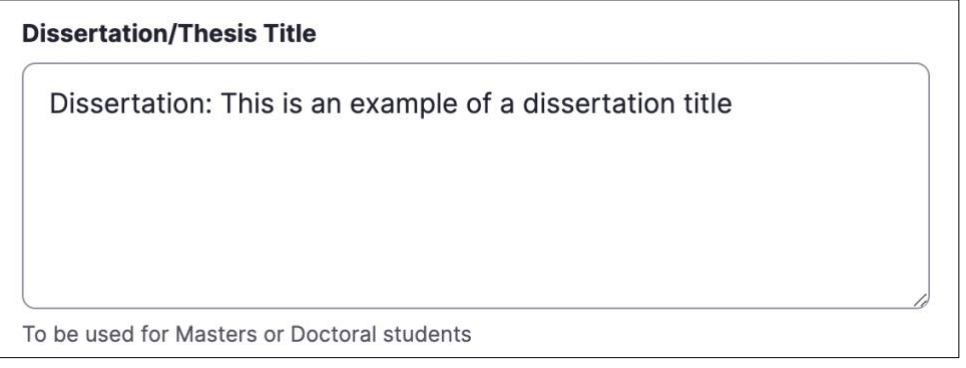

Dissertation Chair/Major Professor

To display faculty members who served as your dissertation chair or major professor, type their name into Dissertation Chair/Major Professor field. A list of available names is displayed as you type.

Major professors are displayed on your personnel page with Major Professor as the heading. Their name, title, and a link to their own personnel page are also provided.

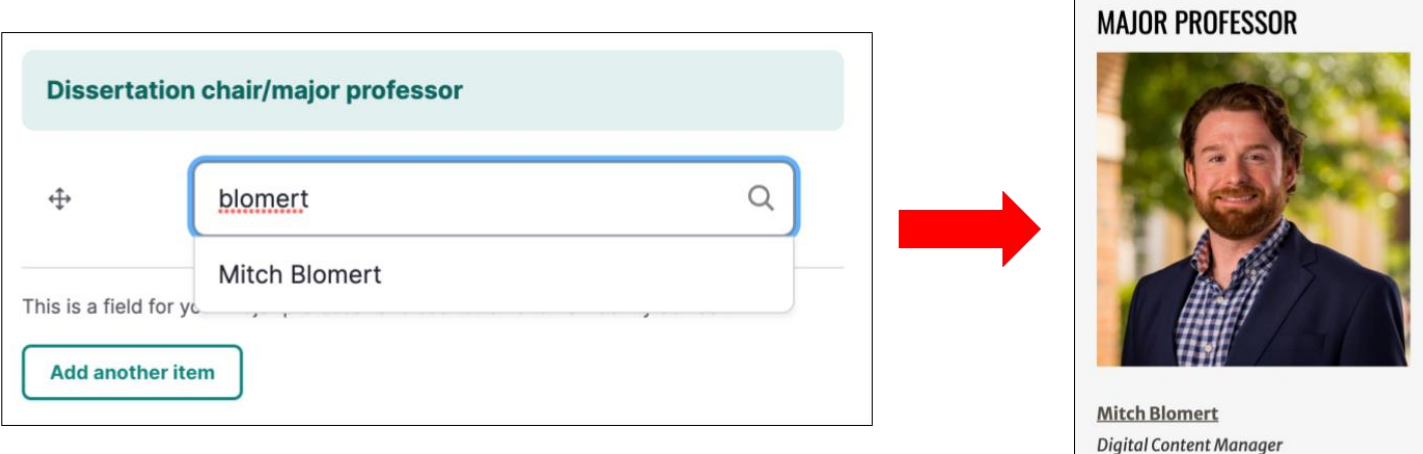

#### Dissertation/Thesis File Attachments

To upload a file related to your dissertation/thesis, click Choose Files in the File Attachments section. Your computer's file explorer is displayed, allowing you to upload the file. The filetype must be .txt and the file size must be under 100 MB.

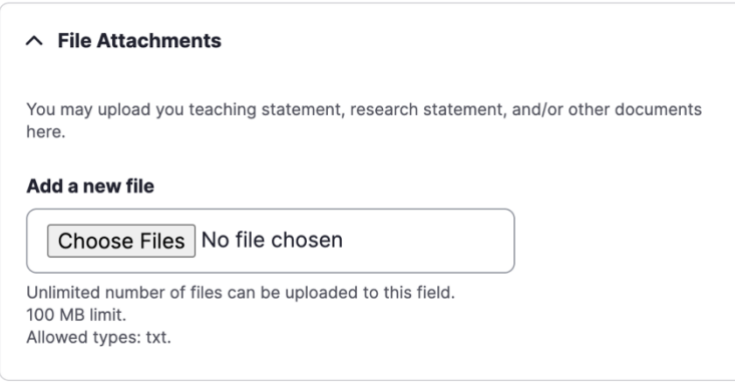

#### Hired By

If you are hired by an employer during your graduate studies, you can include the employer's name on your personnel page by entering it in the Hired By field.

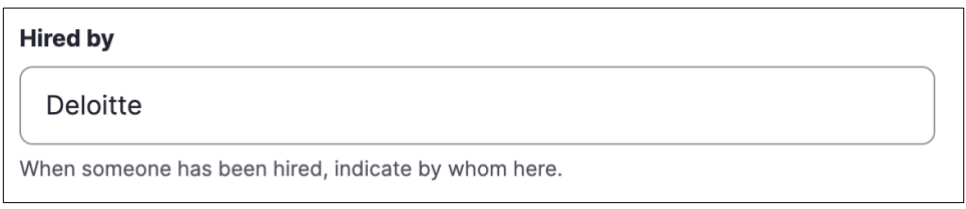

#### Interests

Enter your graduate research interests in the Interests text field. This field provides the Edit page's standard formatting options including bolding, italics, underlining, and bulleted lists.

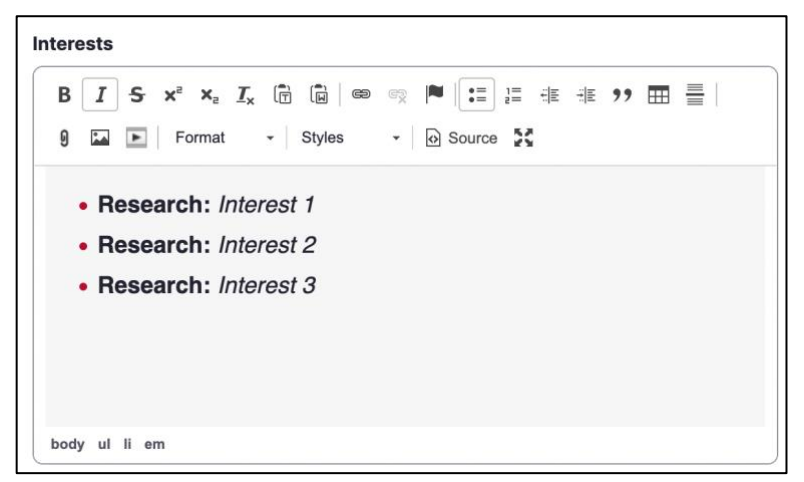

#### Degree Completion Date

Enter the date in which you intend to complete your degree.

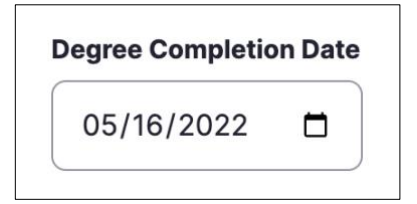